# "订单-清单"监测预警管理系统操作手册

(企业版)

2023.7 月版

# 目录

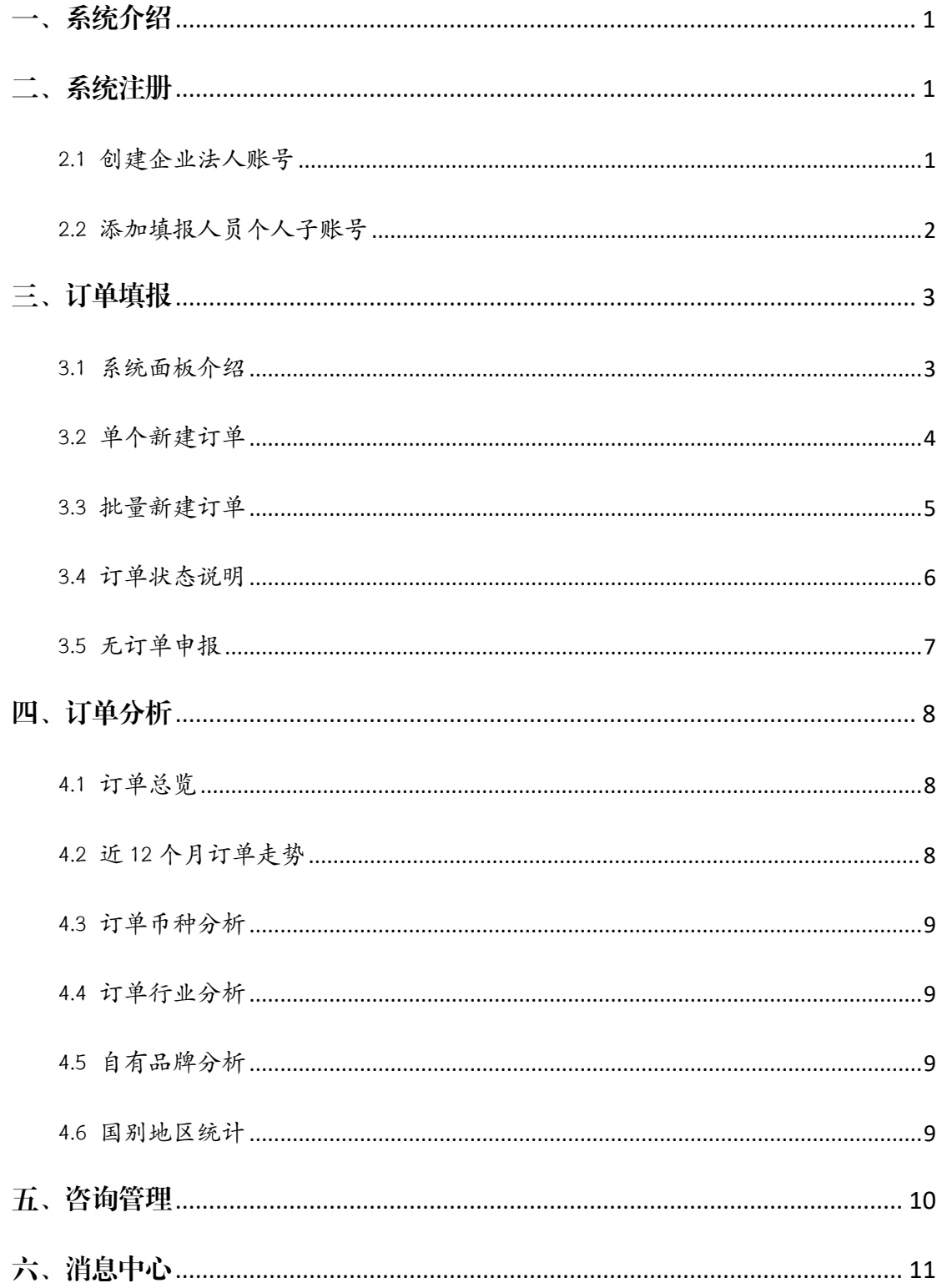

## <span id="page-2-0"></span>一、系统介绍

为便于商务主管部门及时了解企业开拓市场的动态和订单走向, 加强对外贸出口的预测预判, 建设重庆市"订单+清单"监测预警管 理系统(以下简称"系统"),旨在更有针对性地做好外贸企业的精准 帮扶。

### <span id="page-2-1"></span>二、系统账号

<span id="page-2-2"></span>系统账号分为【法人账号】和【个人子账号】两类。

#### 2.1 企业法人账号

已有「渝快办」企业账号的企业无需重复注册,用「渝快办」企 业账号的用户名和密码即可登录系统法人账号。

尚无「渝快办」企业账号的企业,需要在【重庆市智慧商务大数 据平台公共服务中心系统 [https://gzfw.023sm.com/smfx/publicService](https://gzfw.023sm.com/smfx/publicService/front/index) /front/index】注册企业账号。

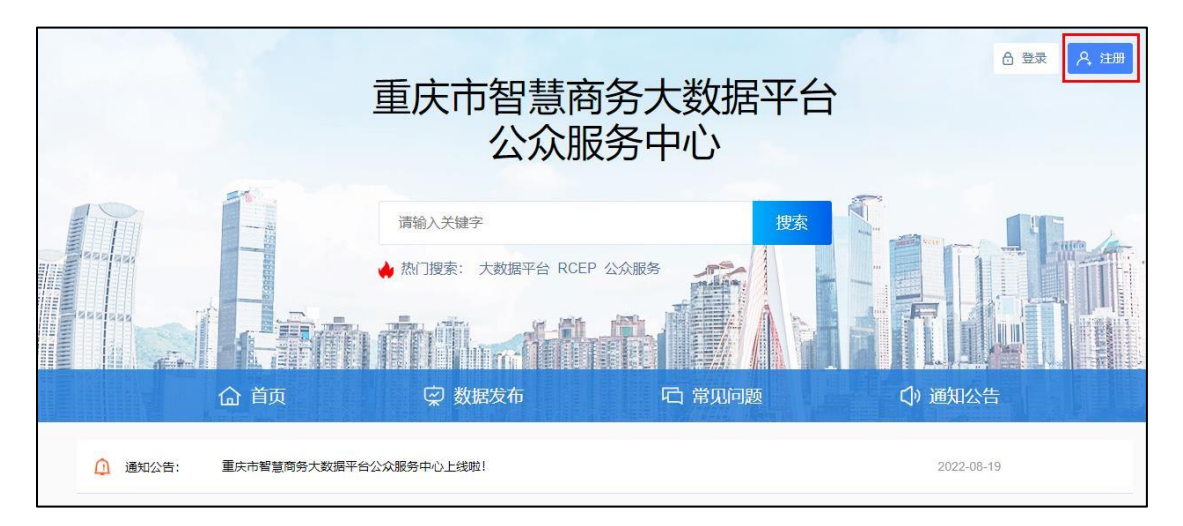

#### <span id="page-3-0"></span>2.2 填报人员个人子账号

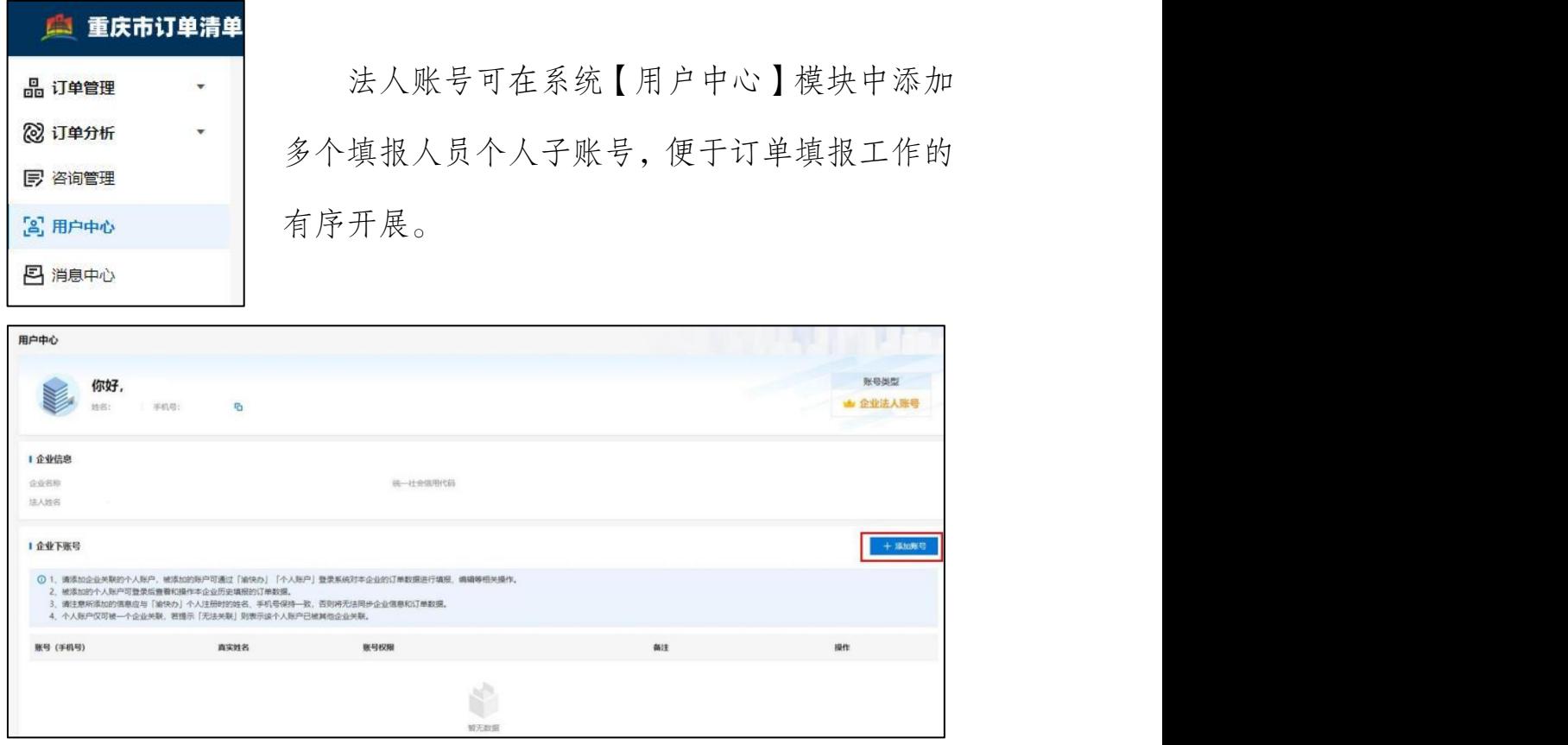

#### 注意:

- 个人子账号持有人应先在【重庆市智慧商务大数据平台公共服务 中心系统】注册「渝快办」个人账号。
- ✔ 法人账号添加填报人员个人子 账号时应确保所设置的信息与 该填报人员「渝快办」个人账 号一致,否则个人子账号将无 法同步企业信息和订单数据。

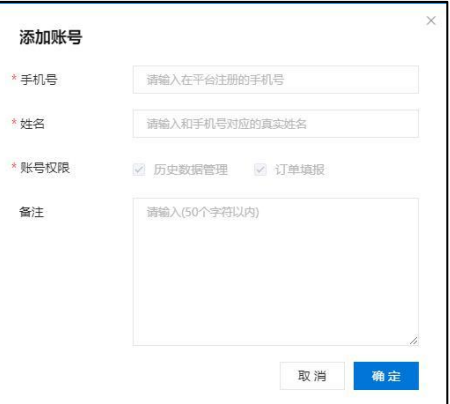

 一个个人子账号仅可被一家企业法人账号关联,若提示「无法关 联 |, 则表示该个人子账号已被其他企业法人账号关联。

# <span id="page-4-0"></span>三、订单填报

系统订单填报包含出口/进口订单, 操作逻辑相通, 本操作指南 以出口订单填报为例。

#### <span id="page-4-1"></span>3.1 系统面板介绍

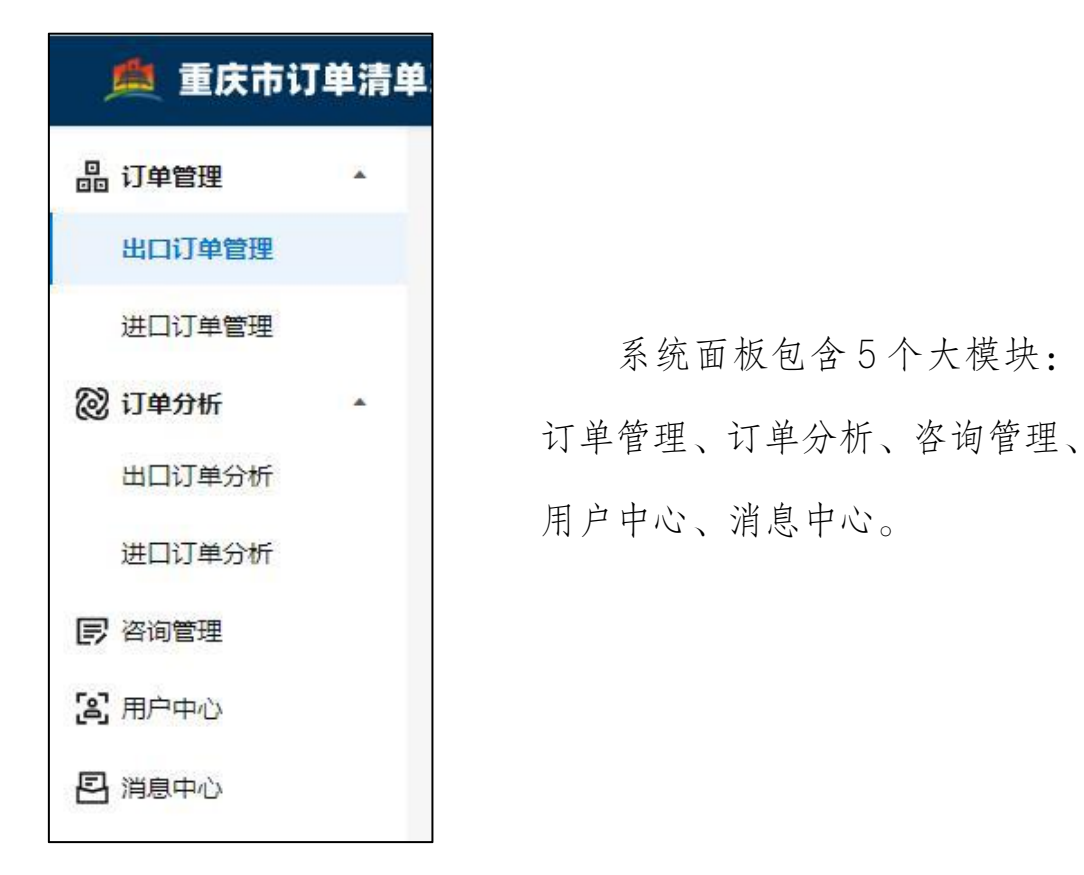

企业在【订单管理】模块进行进出口订单填报;在【订单分析】 模块查看本企业订单数据分析;在【咨询管理】模块向商务主管部门 咨询外贸相关问题;在【用户中心】模块管理填报人员个人子账号; 在【消息中心】模块查看系统提醒。

## <span id="page-5-0"></span>3.2 单个新建订单

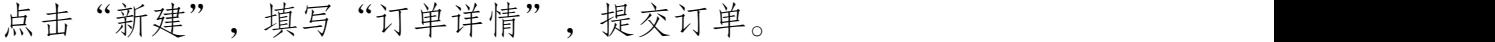

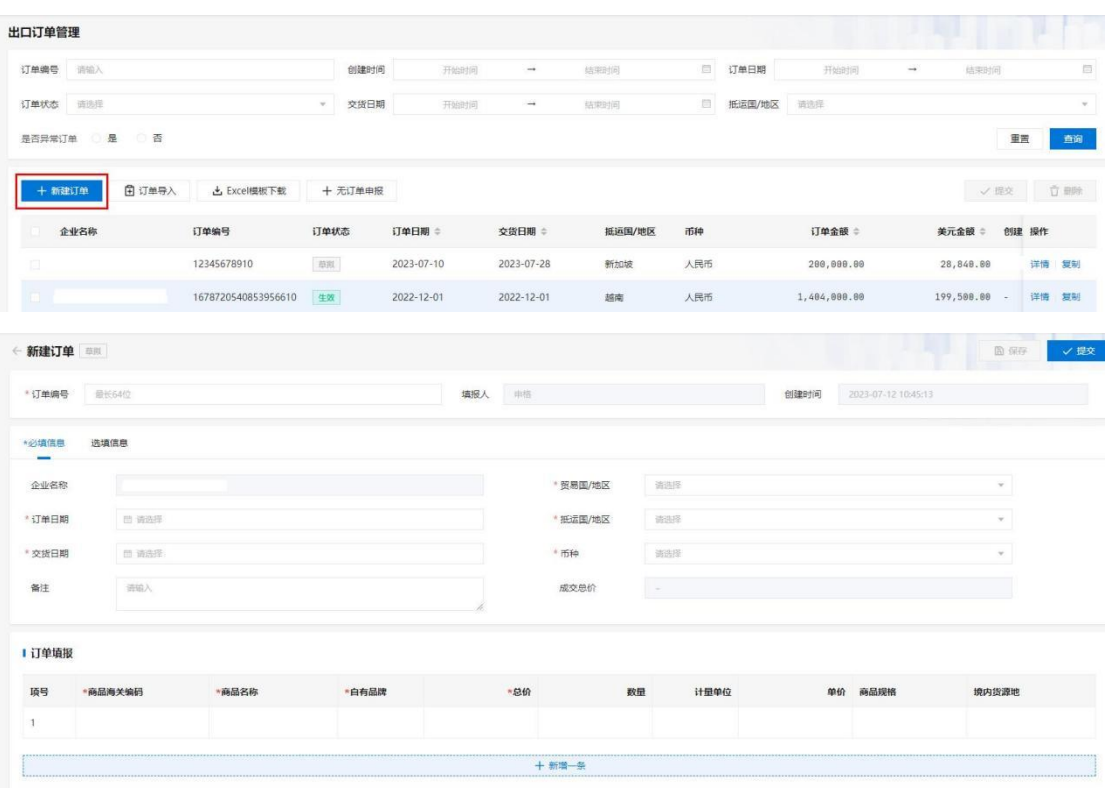

注意:带星号字段为必填字段。

#### 3.2.1 字段说明

#### 3.2.1.1 订单编号

填写企业自己的合同编号。

#### 3.2.1.2 必填信息

【订单日期】【交货日期】按年/月/日格式选择日期。【贸易国/ 地区】【抵运国/地区】在下拉菜单中选择一级地区名称。【币种】选 择订单对应的流通货币。

#### 3.2.1.3 订单填报

当添加多项相似商品时,可以选择一条已经录好的商品,点击 "复制"按钮,系统自动把选中的记录复制到空行中。如果某行商品 录入错误,可以选中这行商品记录,点击"删除"按钮,执行删除操 作。

必填信息中:【商品海关编号】在弹出的系统预置海关编码库中 搜索或输入本次订单的商品 HS 编码。【商品名称】填写商品名称。【自 有品牌】选择"是/否"属于自有品牌。【总价】填写商品总价。

选填信息中:【数量】填写商品数量,最大不超过9位,超过将 默认显示 9 位的最大值。【计量单位】系统根据商品海关编码默认设 置,无需手动修改。【单价】系统根据总价、数量自动计算,无需手 动操作,不填写数量则不计算单价。【商品规格】填写商品规格型号。 【境内货源地】选择境内货源所属地。

#### <span id="page-6-0"></span>3.3 批量新建订单

点击"Excel 模板下载"下载模板,按模板要求填写订单并保存, 点击"订单导入"上传 Excel 表格,确认上传订单内容无误并提交。

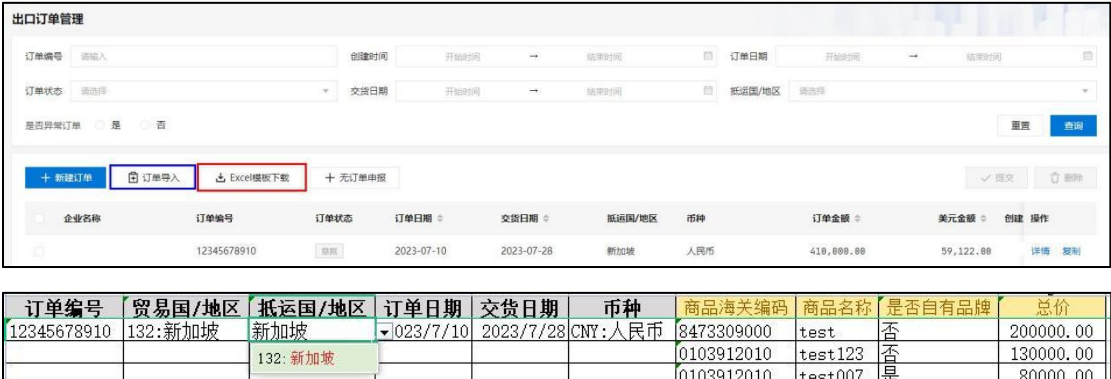

#### 注意:

- 【贸易国】【运抵国】【币种】在表格中输入关键字后,应在下拉 菜单中选定,否则表单无法保存。
- ✔ 一笔订单只能有一种币种,如单个订单有多个收汇币种,需要手 工拆开使用不同的订单号进行填报。
- 【订单日期】【交货日期】按年/月/日格式填写,否则系统无法识 别表单内容。
- ✔ 同一订单编号项下可以只填【商品海关编码】【商品名称】【是否 自有品牌】【总价】。
- 【总价】默认小数点后保留两位数。

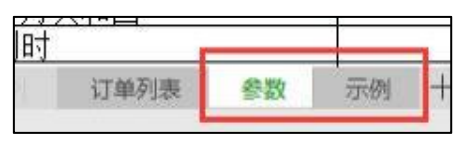

 请勿改动上图所示 Excel 模板后 2 个工作表,否则系统无法识别 表单内容。

企业名称 订单编号 订单日期:: **交货日期 ::** :J单金额 :: 订单状态 抵运国/地区 币种 美元金额 ÷ 创建 操作 12345678910 2023-07-10 mm 2023-07-28 新加坡 人民币 288,800.88 28.848.00 详情 郑国

注意: 批量上传后, 系统识别到的订单状态均为"草拟", 需要讲入 订单详情确认内容无误后点击提交,订单状态方转为"生效"。

#### <span id="page-7-0"></span>3.4 订单状态说明

订单分为【草拟】【生效】【作废】三种状态。

【草拟】状态的订单可随意修改、删除,不纳入统计。

【生效】状态的订单不可随意修改,纳入统计。如果订单后续取

消了,可将"生效"订单作废;如果出现订单金额、出口国别变动, 可将"生效"订单进行修改。

【作废】发现已生效的订单错误,进入订单详情页,点击右上角 "作废"按钮即可。

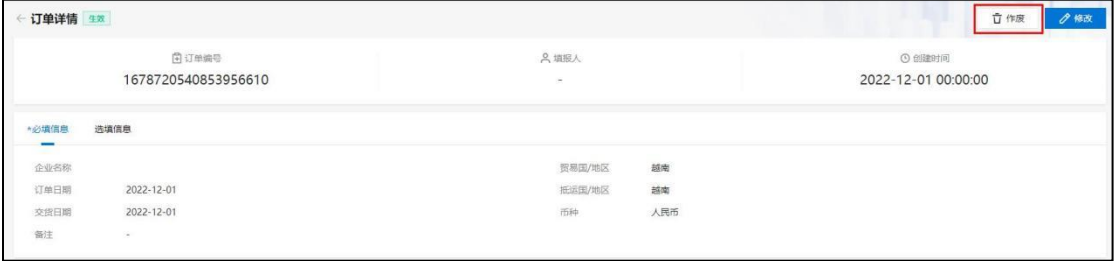

#### <span id="page-8-0"></span>3.5 无订单申报

若企业在当期申报周期内没有订单,需要登录系统后,点击"无 订单申报"按钮,系统将快速生成无订单申报记录。

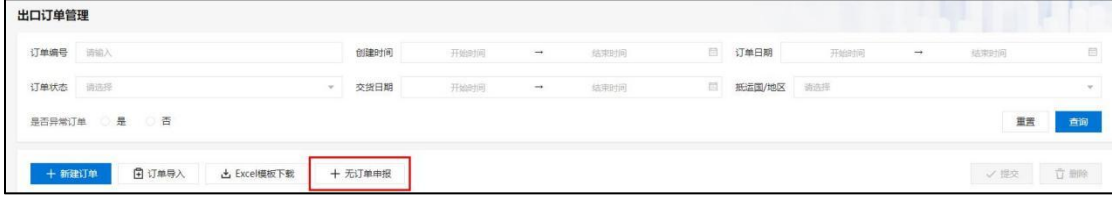

# <span id="page-9-0"></span>四、订单分析

系统将对企业填报的订单从近12个月走势、币种、商品行业、 是否自有品牌、交易国别等维度进行分析。

#### <span id="page-9-1"></span>4.1 订单总览

![](_page_9_Figure_3.jpeg)

根据企业订单填报,形成订 单总览统计,展示企业订单总笔 数、上月订单笔数、订单总金额 以及上个月订单金额。

#### <span id="page-9-2"></span>4.2 近 12 个月订单走势

展示企业近 12 个月订单走势,包括订单笔数走势以及订单金额 走势。

![](_page_9_Figure_7.jpeg)

# <span id="page-10-0"></span>4.3 订单币种分析

按订单货币维度分析企业订单各类货币金额。

![](_page_10_Picture_47.jpeg)

### <span id="page-10-1"></span>4.4 订单行业分析

按订单行业维度分析企业订单各行业交易金额。

![](_page_10_Picture_48.jpeg)

# <span id="page-10-2"></span>4.5 自有品牌分析

从自有品牌、非自有品牌产品占比分析企业订单。

![](_page_10_Picture_49.jpeg)

#### <span id="page-10-3"></span>4.6 国别地区统计

按照国家维度统计企业订单金额,支持分国别快速筛选。

![](_page_10_Picture_50.jpeg)

# <span id="page-11-0"></span>五、咨询管理

点击"我要咨询"按钮,企业可在本板块内向商务主管部门提交 外贸相关问题的咨询。商务主管部门将在两周内处理企业咨询。

![](_page_11_Picture_38.jpeg)

![](_page_11_Picture_39.jpeg)

注意: 咨询管理分为【草稿】【待受理】【已受理】三种状态。

- 【草稿】状态的咨询可以编辑后提交;
- 【待受理】状态的咨询可以编辑或撤回;
- <span id="page-11-1"></span>【已受理】状态的咨询可以点击"详情"查看主管部门的反馈。

# 六、消息中心

系统将设置的重要提示信息进行集中展示,便于企业查看,包括 填报/未填报提醒、平台维护信息等。

![](_page_12_Picture_15.jpeg)